<span id="page-0-0"></span>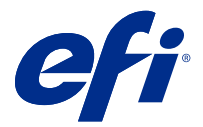

# Addendum to the Quick Setup poster (macOS)

This document contains additional procedural information for the *Quick Setup* poster when the Fiery server is deployed for the first time.

**Note:** You can also access this document by scanning the QR code available on the *Quick Setup* poster.

#### Set up the Fiery server

**Note:** The procedural numbering corresponds to the numbered steps for the *Quick Setup* poster.

**1** Connect the Fiery server to your printer, the network, a power outlet, and turn it on.

**Note:** This activity must be performed by the service technician.

**2** Print the Fiery Server Configuration page to obtain the IP address and the default administrator password.

The Fiery server IP address is listed in the IP Address field, and the administrator password is in the ID field in the BIOS Setup section.

Print the Fiery Server Configuration page by doing the following:

- **•** External Fiery server From the Fiery QuickTouch display panel, go to the the Home screen and select Quick Launch > Print > Configuration.
- **•** Embedded Fiery server From the printer control panel, select the option to print system pages, then select the Configuration page.

For more information on how to print the Fiery Server Configuration page, see *Configuration and Setup*, which is part of the user documentation set.

**3** Open an Internet browser and type the IP address of the Fiery server obtained in step 2 to open the WebTools Home window.

**Note:** As a security measure, WebTools is designed to work only over Hyper Text Transfer Protocol Secure (HTTPS). By default, WebTools uses a self-signed certificate created by the Fiery server. This causes the web browser to display an untrusted certificate message while accessing WebTools. It is safe to ignore this message and proceed to access WebTools.

- **4** In the WebTools Home window, click Client Software to download the user software.
- **5** Navigate to the location of the user software, right-click the .exe file, and select Open to install the user software.

Follow the on-screen instructions to complete the Fiery server setup process. Make sure that the latest version of Fiery Command WorkStation is installed and configured on the computer. For detailed installation and configuration instructions, see Utilities, which is part of the user documentation set.

**6** Start Fiery Command WorkStation by selecting Go > Applications > Fiery > Fiery Command WorkStation.

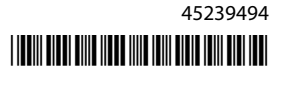

- Click the (+) icon in the center of the Home window to add the first Fiery server.
- Type the IP address obtained in step [2](#page-0-0) and click Add.
- Type the administrator credentials and click Login.

The default username is Administrator or Admin, and the administrator password is in the ID field in the BIOS Setup section of the Fiery Server Configuration page.

- In Fiery Command WorkStation, select Server > Configure.
- Click Fiery Setup Wizard in the Fiery Setup window to set up the Fiery server.

Follow the on-screen instructions to complete the setup process.

- In the WebTools Home window, click Printer Drivers to download the latest printer driver software.
- Navigate to the location of the printer driver file, right-click the .pkg file, and select Open.
- Select the printer driver in the Fiery Printer Driver Installer window and click Continue.
- Type a name for the printer driver and click Install.
- After completion of the printer driver installation, click Finish.
- Open any document and select the option to print.
- Select the newly added printer and print the document.
- Read the important notes and additional information included in the accessory tray.

<span id="page-2-0"></span>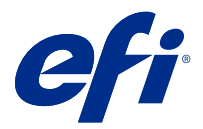

## Addendum au poster de configuration rapide (macOS)

Ce document contient des informations procédurales supplémentaires pour le poster de *configuration rapide* lorsque le Fiery server est déployé pour la première fois.

**Remarque :** Vous pouvez également accéder à ce document en numérisant le code QR disponible sur le poster de *configuration rapide*.

#### Configuration du Fiery server

**Remarque :** La numérotation de la procédure correspond aux étapes numérotées du *poster de configuration* rapide.

**1** Connectez le Fiery server à votre imprimante, au réseau, à une prise de courant et mettez-le sous tension.

**Remarque :** Cette activité doit être effectuée par le technicien de maintenance.

**2** Imprimez la page de configuration du serveur Fiery pour obtenir l'adresse IP et le mot de passe administrateur par défaut.

L'adresse IP du Fiery server est répertoriée dans le champ Adresse IP et le mot de passe administrateur figure dans le champ ID de la section Configuration BIOS.

Imprimez la page de configuration du serveur Fiery en procédant comme suit :

- **•** Fiery server externe : à partir du panneau d'affichage du Fiery QuickTouch, accédez à l'écran Accueil et sélectionnez Lancement rapide > Imprimer > Configuration.
- **•** Fiery server incorporé : dans la zone panneau de commande de l'imprimante, sélectionnez l'option d'impression des pages système, puis sélectionnez la page Configuration.

Pour plus d'informations sur comment imprimer la page de configuration du serveur Fiery, voir *Configuration et installation*, qui fait partie du kit de documentation utilisateur.

**3** Ouvrez votre navigateur Internet et saisissez l'adresse IP du Fiery server obtenue à l'étape 2 pour ouvrir la fenêtre d'accueil des WebTools.

**Remarque :** Par mesure de sécurité, les WebTools sont conçus pour fonctionner uniquement en mode HyperText Transfer Protocol Secure (HTTPS). Par défaut, WebTools utilise un certificat signé automatiquement et créé par l'Fiery server. Cela empêche le navigateur Web d'afficher un message signalant un certificat non approuvé lorsque vous accédez aux WebTools. Vous pouvez ignorer ce message en toute sécurité et accéder aux WebTools.

**4** Dans la fenêtre d'accueil des WebTools, cliquez sur Logiciel client pour télécharger le logiciel utilisateur.

**5** Accédez à l'emplacement du logiciel utilisateur, cliquez avec le bouton droit de la souris sur le fichier .exe, puis sélectionnez Ouvrir pour installer le logiciel utilisateur.

Suivez les instructions à l'écran pour terminer la procédure de configuration du Fiery server. Assurez-vous que la dernière version de la Fiery Command WorkStation est installée et configurée sur l'ordinateur. Pour plus d'instructions sur l'installation et la configuration, voir Utilitaires dans le kit de documentation utilisateur.

- **6** Démarrez Fiery Command WorkStation en sélectionnant Aller > Applications > Fiery > Fiery Command WorkStation.
- **7** Cliquez sur l'icône (+) du centre de la fenêtre d'accueil pour ajouter le premier Fiery server.
- **8** Saisissez l'adresse IP obtenue à l'étape [2](#page-2-0) et cliquez sur Ajouter.
- **9** Saisissez le mot de passe de l'administrateur, puis cliquez sur Ouvrir une session.

Le nom d'utilisateur par défaut est Administrateur ou Admin et le mot de passe administrateur se trouve dans la section ID du champ Configuration BIOS de la page de configuration du serveur Fiery.

- **10** Dans Fiery Command WorkStation, sélectionnez Serveur > Configure.
- **11** Cliquez sur l'Assistant de configuration du Fiery dans la fenêtre Configuration du Fiery pour configurer le Fiery server.

Suivez les instructions à l'écran pour terminer la procédure de configuration.

- **12** Dans la fenêtre d'accueil des WebTools, cliquez sur Pilotes d'imprimante pour télécharger le dernier logiciel du pilote d'imprimante.
- **13** Accédez à l'emplacement du fichier de pilote d'imprimante, cliquez avec le bouton droit de la souris sur le fichier .pkg, puis sélectionnez Ouvrir.
- **14** Sélectionnez le pilote d'imprimante dans la fenêtre Fiery Printer Driver Installer et cliquez sur Continuer.
- **15** Saisissez un nom pour le pilote d'imprimante, puis cliquez sur Installer.
- **16** Après avoir terminé l'installation du pilote d'imprimante, cliquez sur Terminer.
- **17** Ouvrez un document et sélectionnez l'option d'impression.
- **18** Sélectionnez l'imprimante nouvellement ajoutée pour imprimer le document.
- **19** Lisez les notes importantes et les informations supplémentaires incluses dans le bac d'accessoires.

<span id="page-4-0"></span>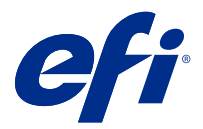

### Addendum al poster di installazione rapida (macOS)

Questo documento contiene ulteriori informazioni procedurali per il poster di *installazione rapida* quando il Fiery server viene distribuito per la prima volta.

**Nota:** è possibile accedere a questo documento anche scansionando il codice QR disponibile sul poster di *installazione rapida*.

#### Configurare il Fiery server

**Nota:** la numerazione procedurale corrisponde ai passaggi numerati del poster di *installazione rapida*.

**1** Collegare il Fiery server alla stampante, alla rete, a una presa di corrente e accenderlo.

**Nota:** questa attività deve essere svolta dal tecnico dell'assistenza.

**2** Stampare la pagina di configurazione del server Fiery per ottenere l'indirizzo IP e la password predefinita dell'amministratore.

L'indirizzo IP del Fiery server viene elencato nel campo Indirizzo IP e la password dell'amministratore è nel campo ID nella sezione Configurazione BIOS.

Per stampare la pagina di configurazione del server Fiery, effettuare le seguenti operazioni:

- **•** Fiery server esterno: dal pannello di visualizzazione di Fiery QuickTouch, passare alla schermata Pagina iniziale e selezionare Avvio rapido > Stampa > Configurazione.
- **•** Fiery server integrato: dal pannello di controllo della stampante, selezionare l'opzione per stampare le pagine di sistema, quindi selezionare la pagina Configurazione.

Per ulteriori informazioni su come stampare la pagina di configurazione del server Fiery, vedere *Configuration et installation*, che fa parte della documentazione per l'utente.

**3** Avviare il browser Internet e immettere l'indirizzo IP del Fiery server ottenuto nel passaggio 2 per aprire la finestra Pagina iniziale di WebTools.

**Nota:** come misura di sicurezza, WebTools è progettato per lavorare solo con Hyper Text Transfer Protocol Secure (HTTPS). Per impostazione predefinita, WebTools utilizza un certificato autofirmato creato da Fiery server. Per questo motivo, il browser Web mostra un messaggio di certificato non attendibile durante l'accesso al WebTools. È possibile ignorare questo messaggio e accedere al WebTools in tutta sicurezza.

**4** Nella finestra Pagina iniziale di WebTools, fare clic su Software client per scaricare il software utente.

**5** Accedere al percorso del software utente, fare clic con il pulsante destro del mouse sul file .exe e selezionare Apri per installare il software utente.

Seguire le istruzioni visualizzate sullo schermo per completare la procedura di configurazione del Fiery server. Accertarsi che la versione più recente del Fiery Command WorkStation sia installata e configurata sul computer. Per istruzioni, vedere Utilitaires, che fa parte della documentazione per l'utente.

- **6** Avviare Fiery Command WorkStation selezionando Vai > Applicazioni > Fiery > Fiery Command WorkStation.
- **7** Fare clic sull'icona (+) al centro della finestra Pagina iniziale per aggiungere il primo Fiery server.
- **8** Digitare l'indirizzo IP ottenuto nel passaggio [2](#page-4-0) e fare clic su Aggiungi.
- **9** Digitare le credenziali dell'amministratore e fare clic su Login.

Il nome utente predefinito è Amministratore o Admin e la password dell'amministratore si trova nel campo ID nella sezione Configurazione BIOS della pagina di configurazione del server Fiery.

- **10** In Fiery Command WorkStation, selezionare Server > Configure.
- **11** Fare clic su Configurazione Fiery guidata nella finestra Configurazione Fiery per configurare il Fiery server.

Seguire le istruzioni visualizzate sullo schermo per completare la procedura di configurazione.

- **12** Nella schermata Pagina iniziale del WebTools, fare clic su Driver di stampa per scaricare il software driver di stampa più recente.
- **13** Accedere al percorso del file driver di stampa, fare clic con il pulsante destro del mouse sul file .pkg e selezionare Apri.
- **14** Selezionare il driver di stampa nella finestra Fiery Printer Driver Installer e fare clic su Continua.
- **15** Digitare un nome per il driver di stampa e fare clic su Installa.
- **16** Dopo aver completato l'installazione del driver di stampa, fare clic su Fine.
- **17** Aprire un documento qualsiasi e selezionare l'opzione per stampare.
- **18** Selezionare la stampante appena aggiunta e stampare il documento.
- **19** Leggere le note importanti e le informazioni aggiuntive contenute nel cassetto accessori.

<span id="page-6-0"></span>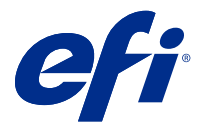

### Addendum zum Plakat "Installationsübersicht" (macOS)

Dieses Dokument enthält zusätzliche Arbeitsanleitungen für das Plakat *Installationsübersicht*, wenn der Fiery server zum ersten Mal zum Einsatz kommt.

**Hinweis:** Sie können auch auf dieses Dokument zugreifen, indem Sie den QR-Code, der auf dem Plakat *Installationsübersicht* verfügbar ist, scannen.

#### Den Fiery server einrichten

**Hinweis:** Die Verfahrensnummerierung entspricht den nummerierten Schritten für das Plakat *Installationsübersicht*.

**1** Schließen Sie den Fiery server an Ihren Drucker, das Netzwerk sowie die Steckdose an und schalten Sie ihn ein.

**Hinweis:** Dies muss vom Servicetechniker ausgeführt werden.

**2** Drucken Sie die Konfigurationsseite des Fiery Servers, um die IP-Adresse und das Standardkennwort für den Administrator zu erhalten.

Die IP-Adresse des Fiery server ist im Feld IP-Adresse aufgeführt, und das Administratorkennwort steht im Feld ID des Abschnitts BIOS-Setup.

Drucken Sie die Fiery Server Konfigurationsseite wie folgt:

- **•** Externes Fiery server Wechseln Sie im Bildschirmbereich Fiery QuickTouch zum Hauptbildschirm und wählen Sie Schnellstart > Drucken > Konfiguration.
- **•** Integriertes Fiery server Wählen Sie im Druckerbedienfeld die Option zum Drucken von Systemseiten und dann die Seite Konfiguration aus.

Weitere Informationen zum Drucken der Konfigurationsseite des Fiery Servers finden Sie im Dokument *Konfiguration und Setup* der Anwenderdokumentation.

**3** Starten Sie Ihren Internet-Browser und geben Sie die IP-Adresse des Fiery server ein, die Sie in Schritt 2 erhalten haben, um das Fenster Home der WebTools zu öffnen.

**Hinweis:** Als Sicherheitsmaßnahme sind die WebTools so konstruiert, dass sie nur über das Hyper Text Transfer Protocol Secure (HTTPS) arbeiten können. Standardmäßig verwenden die WebTools ein von Fiery server erstelltes selbstsigniertes Zertifikat. Aus diesem Grund zeigt der Web-Browser beim Zugriff auf die WebTools eine Warnmeldung bezüglich nicht vertrauenswürdiger Zertifikate an. Sie können diese Nachricht ignorieren und unbesorgt auf die WebTools zugreifen.

**4** Klicken Sie im Fenster Home der WebTools auf Client-Software, um die Anwendersoftware herunterzuladen.

**5** Navigieren Sie zum Speicherort der Anwendersoftware, klicken Sie mit der rechten Maustaste auf die .exe-Datei und wählen Sie die Option Öffnen, um die Anwendersoftware zu installieren.

Folgen Sie den Bildschirmanweisungen, um die Einrichtung des Fiery server abzuschließen. Vergewissern Sie sich, dass auf Ihrem Computer die neueste Version der Fiery Command WorkStation installiert und konfiguriert wurde. Ausführliche Installations- und Konfigurationsanleitungen finden Sie unter Dienstprogramme, einem Bestandteil der Anwenderdokumentation.

- **6** Starten Sie Fiery Command WorkStation durch die Wahl von Go > Anwendungen > Fiery > Fiery Command WorkStation.
- **7** Klicken Sie auf das Symbol (+) in der Mitte des Fensters Home, um den ersten Fiery server hinzuzufügen.
- **8** Geben Sie die in Schritt [2](#page-6-0) erhaltene IP-Adresse ein und klicken Sie auf Hinzufügen.
- **9** Geben Sie die Anmeldeinformationen des Administrators ein und klicken Sie auf Anmelden.

Der standardmäßige Benutzername ist Administrator oder Admin, und das Administratorkennwort befindet sich im Feld ID im Abschnitt BIOS-Setup der Fiery Server Konfigurationsseite.

- **10** Wählen Sie in Fiery Command WorkStation Server > Configure
- **11** Klicken Sie im Fenster Fiery Setup auf Assistent für Fiery Setup, um den Fiery server einzurichten.

Folgen Sie den Bildschirmanweisungen, um die Einrichtung abzuschließen.

- **12** Klicken Sie im Fenster Home der WebTools auf Druckertreiber, um die neueste Druckertreiber-Software herunterzuladen.
- **13** Navigieren Sie zum Speicherort der Druckertreiberdatei, klicken Sie mit der rechten Maustaste auf die .pkg-Datei und wählen Sie die Option Öffnen.
- **14** Wählen Sie den Druckertreiber im Fenster Fiery Printer Driver Installer und klicken Sie auf Weiter.
- **15** Geben Sie dem Druckertreiber einen Namen und klicken Sie auf Installieren.
- **16** Klicken Sie nach Abschluss der Druckertreiberinstallation auf Fertig stellen.
- **17** Öffnen Sie ein beliebiges Dokument und wählen Sie die Option zum Drucken aus.
- **18** Wählen Sie den neu hinzugefügten Drucker aus und drucken Sie das Dokument.
- **19** Lesen Sie die wichtigen Hinweise und zusätzlichen Informationen, die im Zubehörkarton enthalten sind.

<span id="page-8-0"></span>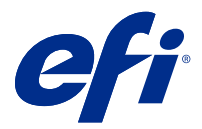

## Anexo al póster de configuración rápida (macOS)

Este documento contiene información adicional sobre los procedimientos relacionados con el póster *Configuración rápida* cuando se implementa Fiery server por primera vez.

**Nota:** También puede acceder a este documento si escanea el código QR disponible en el póster *Configuración rápida*.

#### Configurar el Fiery server

**Nota:** La numeración de procedimientos se corresponde con los pasos numerados del póster *Configuración rápida*.

**1** Conecte el Fiery server a su impresora, a la red y a una toma de corriente y enciéndalo.

**Nota:** El servicio técnico es quien deberá realizar esta actividad.

**2** Imprima la página de configuración del Servidor Fiery para obtener la dirección IP y la contraseña de administrador por omisión.

La dirección IP de Fiery server aparece en el campo Dirección IP y la contraseña de administrador en el campo ID en la sección configuración BIOS.

Para imprimir la página de configuración del Servidor Fiery, haga lo siguiente:

- **•** Fiery server externo: desde el panel de visualización de Fiery QuickTouch, vaya a la pantalla de Inicio y seleccione Inicio rápido > Imprimir > Configuración.
- **•** Fiery server integrado: desde panel de control de la impresora, seleccione la opción para imprimir páginas del sistema, a continuación, seleccione la página Configuración.

Para obtener más información sobre cómo imprimir la página de configuración del Servidor Fiery, consulte *Instalación y configuración*, que forma parte del conjunto de documentación del usuario.

**3** Abra un navegador de Internet y escriba la dirección IP de Fiery server obtenida en el paso 2 para abrir la ventana de Inicio de WebTools.

**Nota:** Como medida de seguridad, WebTools está diseñado para trabajar solo con el protocolo seguro de transferencia de hipertexto (HTTPS). Por defecto, WebTools utiliza un certificado autofirmado creado por el Fiery server. Esto hace que el navegador web muestre un error de certificado al acceder a WebTools. Es seguro ignorar este mensaje y continuar para acceder a WebTools.

**4** En la ventana de Inicio de WebTools, haga clic en Software cliente para descargar el software de usuario.

**5** Desplácese a la ubicación del software de usuario, haga clic con el botón derecho en el archivo .exe y seleccione Abrir para instalar el software de usuario.

Siga las instrucciones que aparecen en pantalla para completar el proceso de configuración de Fiery server. Asegúrese de que la versión más reciente de Fiery Command WorkStation esté instalada y configurada en el equipo. Para obtener más instrucciones sobre la instalación y la configuración, consulte Utilidades, que es parte del conjunto de documentación del usuario.

- **6** Para iniciar Fiery Command WorkStation, seleccione Ir > Aplicaciones > Fiery > Fiery Command WorkStation.
- **7** Haga clic en el icono (+) en el centro de la ventana de Inicio para agregar el primer Fiery server.
- **8** Escriba la dirección IP obtenida en el paso [2](#page-8-0) y haga clic en Agregar.
- **9** Escriba las credenciales de administrador y haga clic en Iniciar sesión.

El nombre de usuario por omisión es Administrador o Admin y la contraseña de administrador está en el campo ID en la sección Configuración BIOS de la página de configuración del Servidor Fiery.

- **10** En Fiery Command WorkStation, seleccione Servidor > Configure.
- **11** Haga clic en el Asistente para la configuración del Fiery en la ventana Configuración del Fiery para configurar el Fiery server.

Siga las instrucciones que aparecen en pantalla para completar el proceso de configuración.

- **12** En la ventana de Inicio de WebTools, haga clic en Controladores de impresora para descargar el software del controlador de impresora más reciente.
- **13** Desplácese a la ubicación del archivo del controlador de impresora, haga clic con el botón derecho en el archivo .pkg y seleccione Abrir.
- **14** Seleccione el controlador de impresora en la ventana Fiery Printer Driver Installer y haga clic en Continuar.
- **15** Escriba un nombre para el controlador de impresora y haga clic en Instalar.
- **16** Una vez finalizada la instalación del controlador de impresora, haga clic en Terminar.
- **17** Abra cualquier documento y seleccione la opción para imprimir.
- **18** Seleccione la impresora recién agregada e imprima el documento.
- **19** Lea las notas importantes y la información adicional incluida en la bandeja de accesorios.

<span id="page-10-0"></span>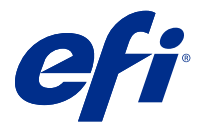

## Adendo para o pôster de configuração rápida do (macOS)

Este documento contém informações processuais adicionais para o pôster de *Configuração rápida* quando o Fiery server é implantado pela primeira vez.

**Nota:** Você também pode acessar este documento digitalizando o código QR disponível no pôster de *Configuração rápida*.

#### Configuração do Fiery server

**Nota:** A numeração do procedimento corresponde às etapas numeradas do pôster de *Configuração rápida*.

**1** Conecte o Fiery server à sua impressora, à rede, a uma tomada de energia e ligue-a.

**Nota:** Essa atividade deve ser executada pelo técnico de serviço.

**2** Imprima a página de configuração do servidor Fiery para obter o endereço IP e a senha padrão do administrador.

O endereço IP do Fiery server está listado no campo Endereço IP, e a senha do administrador está no campo ID na seção Configuração do BIOS.

Imprima a página de configuração do servidor Fiery fazendo o seguinte:

- **•** Fiery server externo: no painel de exibição do Fiery QuickTouch, vá até a tela Início e selecione Início rápido > Imprimir > Configuração.
- **•** Fiery server integrado: no painel de controle da impressora, selecione a opção para imprimir páginas do sistema e, em seguida, selecione a página Configuração.

Para obter mais informações sobre como imprimir a Página de configuração do servidor Fiery, consulte *Configuração e instalação*, que faz parte do conjunto de documentações do usuário.

**3** Abra um navegador de Internet e digite o endereço IP do Fiery server obtido na etapa 2 para abrir a Página inicial do WebTools.

**Nota:** Como medida de segurança, o WebTools foi projetado para funcionar somente através do Hyper Text Transfer Protocol Secure (HTTPS). Por padrão, o WebTools usa um certificado autoassinado criado pelo Fiery server. Isso faz com que o navegador exiba uma mensagem de certificado não confiável ao acessar o WebTools. É seguro ignorar essa mensagem e continuar o acesso ao WebTools.

**4** Na Página inicial do WebTools, clique em Software cliente para fazer download do software do usuário.

**5** Navegue até o local do software do usuário, clique com o botão direito do mouse no arquivo .exe e selecione Abrir para instalar o software do usuário.

Siga as instruções na tela para concluir o processo de configuração do Fiery server. Certifique-se de que a versão mais recente do Fiery Command WorkStation esteja instalada e configurada no computador. Para obter instruções detalhadas de configuração e instalação, consulte Utilitários, que faz parte do conjunto de documentação do usuário.

- **6** Inicie o Fiery Command WorkStation selecionando Ir > Aplicativos > Fiery > Fiery Command WorkStation.
- **7** Clique no ícone (+) no centro da Página inicial para adicionar o primeiro Fiery server.
- **8** Digite o endereço IP obtido na etapa [2](#page-10-0) e clique em Adicionar.
- **9** Digite as credenciais de administrador e clique em Login.

O nome de usuário padrão é Administrador ou Admin, e a senha do administrador está no campo ID na seção Configuração do BIOS da página Configuração do servidor Fiery.

- **10** No Fiery Command WorkStation, selecione Servidor > Configure.
- **11** Clique no Assistente de configuração do Fiery na janela Configuração do Fiery para configurar o Fiery server.

Siga as instruções na tela para concluir o processo de configuração.

- **12** Na Página inicial do WebTools, clique em Drivers de impressora para fazer download do software mais recente do driver de impressora.
- **13** Navegue até o local do arquivo de driver da impressora, clique com o botão direito do mouse no arquivo .pkg e selecione Abrir.
- **14** Selecione o driver da impressora na janela Fiery Printer Driver Installer e clique em Continuar.
- **15** Digite um nome para o driver da impressora e clique em instalar.
- **16** Para concluir a instalação do driver da impressora, clique em Finalizar.
- **17** Abra qualquer documento e selecione a opção para imprimir.
- **18** Selecione a impressora recém-adicionada e imprima o documento.
- **19** Leia as notas importantes e informações adicionais incluídas no Bandeja de acessório.

<span id="page-12-0"></span>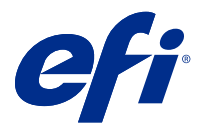

## Addendum op de poster voor snelle installatie (macOS)

Dit document bevat aanvullende procedure-informatie voor de poster *Snelle installatie* wanneer de Fiery server voor het eerst wordt geïmplementeerd.

**Opmerking:** U kunt dit document ook openen door de QR-code op de poster *Snelle installatie* te scannen.

#### De Fiery server instellen

**Opmerking:** De procedurenummering komt overeen met de genummerde stappen op de poster *Snelle installatie*.

**1** Sluit de Fiery server aan op uw printer, het netwerk en een stopcontact en schakel deze in.

**Opmerking:** Deze activiteit moet worden uitgevoerd door de onderhoudstechnicus.

**2** Druk de Fiery-serverconfiguratiepagina af om het IP-adres en het standaard beheerderswachtwoord te verkrijgen.

Het IP-adres van de Fiery server wordt vermeld in het veld IP-adres en het beheerderswachtwoord bevindt zich in het veld Id in het gedeelte BIOS-instellingen.

Druk de Fiery-serverconfiguratiepagina als volgt af:

- **•** Externe Fiery server: ga op het weergavepaneel van Fiery QuickTouch naar het Startscherm en selecteer Snelstarten > Afdrukken > Configuratie.
- **•** Interne Fiery server: selecteer vanuit de bedieningspaneel van de printer de optie voor het afdrukken van systeempagina's en selecteer vervolgens de pagina Configuratie.

Raadpleeg *Configuratie en instellingen* in het pakket met gebruikersdocumentatie voor meer informatie over het afdrukken van de Fiery-serverconfiguratiepagina.

**3** Open een internetbrowser en voer het IP-adres van de Fiery server in dat u heeft verkregen in stap 2 om het Startvenster van WebTools te openen.

**Opmerking:** Als veiligheidsmaatregel is WebTools bedoeld om alleen te werken via HTTPS (Hyper Text Transfer Protocol Secure). WebTools gebruikt standaard een zelf-ondertekend certificaat gemaakt door de Fiery server. Hierdoor geeft de webbrowser een bericht over een niet-vertrouwd certificaat weer terwijl toegang tot WebTools wordt verkregen. U kunt dit bericht veilig negeren en doorgaan om toegang te krijgen tot WebTools.

**4** Klik in het Startvenster van WebTools op Clientsoftware om de gebruikerssoftware te downloaden.

**5** Navigeer naar de locatie van de gebruikerssoftware, klik met de rechtermuisknop op het .exe-bestand en selecteer Openen om de gebruikerssoftware te installeren.

Volg de instructies op het scherm om het installatieproces van de Fiery server te voltooien. Zorg dat de nieuwste versie van Fiery Command WorkStation is geïnstalleerd en geconfigureerd op de computer. Raadpleeg Hulpprogramma's in het pakket met gebruikersdocumentatie voor gedetailleerde instructies over de installatie en configuratie.

- **6** Start Fiery Command WorkStation door het volgende te selecteren: Ga naar > Toepassingen > Fiery > Fiery Command WorkStation.
- **7** Klik op het pictogram (+) in het midden van het Startvenster om de eerste Fiery server toe te voegen.
- **8** Typ het IP-adres dat is verkregen in stap [2](#page-12-0) en klik op Toevoegen.
- **9** Typ de beheerdersreferenties en klik op Aanmelden.

De standaard gebruikersnaam is Administrator of Admin en het beheerderswachtwoord bevindt zich in het veld Id in het gedeelte BIOS-instellingen van de Fiery-serverconfiguratiepagina.

- **10** Selecteer Server > Configureren in Fiery Command WorkStation.
- **11** Klik op de Fiery-instellingenwizard in het venster Fiery-installatie om de Fiery server te configureren.

Volg de instructies op het scherm om het installatieproces te voltooien.

- **12** Klik in het Startvenster van de WebTools op Printerstuurprogramma's om de meest recente printerstuurprogramma's te downloaden.
- **13** Navigeer naar de locatie van het printerstuurprogrammabestand, klik met de rechtermuisknop op het .pkgbestand en selecteer Openen.
- **14** Selecteer het printerstuurprogramma in het venster Fiery Printer Driver Installer en klik op Doorgaan.
- **15** Typ een naam voor het printerstuurprogramma en klik op Installeren.
- **16** Klik op Voltooien na de installatie van het printerstuurprogramma.
- **17** Open een document en selecteer de optie om af te drukken.
- **18** Selecteer de zojuist toegevoegde printer en druk het document af.
- **19** Lees de belangrijke opmerkingen en aanvullende informatie in de accessoirelade.

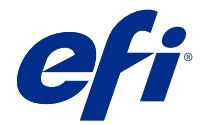

### 快速设置海报的附录 (macOS)

本文档包含第一次部署 Fiery server 时《快速设置》海报的其他步骤信息。 注释:您也可以通过扫描《快速设置》海报上的 QR 码访问本文档。

#### 设置 Fiery server

注释: 操作程序编号与《快速设置》海报带编号的步骤一一对应。

**1** 将 Fiery server 连接到打印机、网络、电源插座并将其打开。

注释: 此活动必须由服务技术人员执行。

- **2** 打印 Fiery 服务器配置页以获取 IP 地址和默认管理员密码。 Fiery server IP 地址在 IP 地址字段中列出,管理员密码位于 BIOS 设置部分的 ID 字段中。 请通过以下操作打印 Firey 服务器配置页:
	- **•** 外置式 Fiery server 从 Fiery QuickTouch 显示面板转至主页屏幕并选择快速启动 > 打印 > 配 置。
	- **•** 嵌入式 Fiery server 从 打印机控制面板 中选择打印系统页的选项,然后选择配置页。

有关如何打印 Fiery 服务器配置页的详细信息,请参见 《配置和设置》,它是用户文档集的一部分。

**3** 打开互联网浏览器,输入在步骤 2 中获取的 Fiery server 的 IP 地址,以打开 WebTools 的主页窗口。

注释:作为一种安全措施,WebTools 被设计为只能通过安全超文本传输协议 (HTTPS) 工作。按照默认值, WebTools 使用由 Fiery server 创建的自签名证书。这将导致 Web 浏览器在访问 WebTools 时显示不受信 任的证书消息。忽略该消息并继续访问是安全的 WebTools。

- **4** 在 WebTools 的主页窗口中,单击客户端软件以下载用户软件。
- **5** 导航到用户软件的位置,右键单击 .exe 文件,然后选择打开以安装用户软件。

按照屏幕上的说明完成 Fiery server 设置过程。确保计算机上已安装和配置最新版本的 Fiery Command WorkStation。有关详细的安装和配置说明,请参阅 实用程序,它是用户文档集的一部分。

- **6** 启动 Fiery Command WorkStation,方法是选择 Go > 应用程序 > Fiery > Fiery Command WorkStation。
- **7** 单击主页窗口中央的 (+) 图标以添加第一个 Fiery server。
- 8 输入步骤 2 中获取的 IP 地址, 然后单击**添加**。

输入管理员凭据,然后单击登录。

默认用户名为 Administrator 或 Admin,管理员密码位于 Fiery 服务器配置页的 BIOS 设置部分中的 ID 字段中。

- 在 Fiery Command WorkStation 中,选择服务器 > 配置。
- 单击 Fiery 设置窗口中的 Fiery 设置向导以设置 Fiery server。 按照屏幕上的说明完成设置过程。
- 12 在 WebTools 主页窗口中,单击打印机驱动程序以下载最新的打印机驱动程序软件。
- 导航到打印机驱动程序文件的位置,右键单击 .pkg 文件,然后选择打开。
- 在 Fiery 打印机驱动程序安装程序窗口中选择打印机驱动程序,然后单击继续。
- 输入打印机驱动程序的名称,然后单击安装。
- 打印机驱动程序安装完成后,单击完成。
- 打开任意文档并选择打印选项。
- 选择新添加的打印机并打印文档。
- 阅读配件纸盘中包含的重要注释和其他信息。

<span id="page-16-0"></span>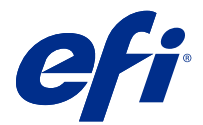

## 簡単セットアップポスター(macOS)の補足説明書

本書には、Fiery server を初めて展開する際の、『簡単セットアップ』ポスターに関する追加の手順情報が記載 されています。

**メモ:**本書は、『簡単セットアップ』ポスターに記載されている QR コードをスキャンしてアクセスすること もできます。

#### Fiery server のセットアップ

**メモ:**手順番号は、『簡単セットアップ』ポスターの各手順番号に対応しています。

**1** Fiery server をプリンター、ネットワーク、コンセントに接続し、電源を入れます。

**メモ:**この作業は、サービス担当者が実行する必要があります。

**2** Fiery サーバーの設定情報ページを印刷して、IP アドレスとデフォルトのシステム管理者パスワードを取得 します。

Fiery server の IP アドレスは IP アドレスフィールドに表示され、システム管理者パスワードは BIOS 設定セ クションの ID フィールドに表示されます。

次の操作を行い、Fiery サーバーの設定情報ページを印刷します。

- **•** 外部 Fiery server Fiery QuickTouch 表示パネルからホーム画面に移動し、クイック起動 > 印刷 > 設定を 選択します。
- **•** 埋め込み Fiery server プリンターのタッチパネルから、オプションを選択してシステムページを印刷 し、設定ページを選択します。

Fiery サーバーの設定情報ページの印刷方法の詳細については、取扱説明書の『設定管理』を参照してくだ さい。

**3** インターネットブラウザーを開き、手順 2 で取得した Fiery server の IP アドレスを入力して WebTools のホ ームウィンドウを開きます。

**メモ:**セキュリティ対策として、WebTools は HTTPS(ハイパーテキスト転送プロトコルセキュア)での み動作するように設計されています。デフォルトでは、WebTools は Fiery server で作成された自己署名証 明書を使用します。この結果、WebTools へのアクセス中、Web ブラウザーに信頼できない証明書という警 告メッセージが表示されます。このメッセージを無視して WebTools へのアクセスを続行しても安全です。

**4** WebTools のホームウィンドウで、クライアントソフトウェアをクリックし、ユーザーソフトウェアをダウ ンロードします。

**5** ユーザーソフトウェアの保存場所に移動し、.exe ファイルを右クリックして 開くを選択しユーザーソフト ウェアをインストールします。

画面に表示された指示に従って、Fiery server のセットアッププロセスを完了します。最新バージョンの Fiery Command WorkStation がコンピューターにインストールされ、設定されていることを確認します。イ ンストールの詳細と設定の手順については、取扱説明書のユーティリティを参照してください。

- **6** Go > アプリケーション > Fiery > Fiery Command WorkStation を選択して Fiery Command WorkStation を起 動します。
- **7** ホームウィンドウの中央にある(+)アイコンをクリックして、最初の Fiery server を追加します。
- **8** 手順 [2](#page-16-0) で取得した IP アドレスを入力し、 追加をクリックします。
- **9** システム管理者ログイン情報を入力し、ログインをクリックします。

デフォルトのユーザー名はシステム管理者または管理者で、システム管理者パスワードは Fiery サーバー設 定情報ページの BIOS 設定セクションの ID フィールドに表示されます。

- **10** Fiery Command WorkStation で、サーバー > 設定を選択します。
- **11** Fiery server を設定するには、Fiery 設定ウィンドウの Fiery 設定ウィザードをクリックします。 画面に表示された指示に従って、設定手順を完了します。
- **12** WebTools のホームウィンドウで、プリンタードライバーをクリックして最新のプリンタードライバーソフ トウェアをダウンロードします。
- **13** プリンタードライバーファイルの保存場所に移動し、 pkg ファイルを右クリックして、 開くを選択しま す。
- **14** Fiery Printer Driver Installer ウィンドウでプリンタードライバーを選択し、続行をクリックします。
- **15** プリンタードライバーの名前を入力し、 インストールをクリックします。
- **16** プリンタードライバーのインストールが完了したら、完了をクリックします。
- **17** 任意の書類を開き、印刷するオプションを選択します。
- **18** 新しく追加したプリンターを選択し、 書類を印刷します。
- **19** 付属品のトレイに記載されている重要な注意事項と追加情報をお読みください。

<span id="page-18-0"></span>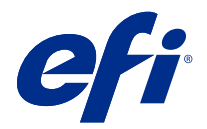

### 빠른 설정 포스터 부록 (macOS)

Fiery server가 처음 배포될 때 이 문서에는 [빠른 설정] 포스터의 추가 절차 정보가 포함되어 있습니다. 참고: 또한 이 문서는 [빠른 설정] 포스터에서 제공되는 QR 코드를 스캔하여 액세스할 수도 있습니다.

Fiery server을(를) 설치합니다.

참고: 절차 번호 지정은 [빠른 설정] 포스터의 번호 지정 단계에 해당합니다.

**1** Fiery server를 프린터, 네트워크, 전원 콘센트에 연결하고 켭니다.

참고: 이 활동은 서비스 기술자에 의해 수행되어야 합니다.

- **2** Fiery 서버 구성 페이지를 인쇄하여 IP 주소와 기본 관리자 암호를 얻습니다. Fiery server IP 주소는 IP 주소 필드에 나열되며 관리자 암호는 BIOS 설정 섹션의 ID 필드에서 있습니다. 다음을 수행하여 Fiery 서버 구성 페이지를 인쇄합니다.
	- **•** 외부 Fiery server Fiery QuickTouch 디스플레이 패널에서 홈 화면으로 이동하여 빠른 실행 > 인 쇄 > 구성을 선택합니다.
	- **•** 내장 Fiery server 프린터 제어판에서 시스템 페이지 인쇄 옵션을 선택한 다음 구성 페이지를 선택 합니다.

Fiery 서버 구성 페이지 인쇄 방법에 관한 자세한 내용은 사용 설명서 세트에 있는 [구성 및 설정]을 참조 하십시오.

**3** 인터넷 브라우저를 열고 2 단계에서 얻었던 Fiery server의 IP 주소를 입력하여 WebTools 홈 창을 엽니 다.

참고: 보안 수단으로 WebTools은(는) 하이퍼 텍스트 전송 프로토콜 보안(HTTPS)에서만 작동하도록 설 계되었습니다. 기본적으로, WebTools는 Fiery server에서 생성한 자체 서명된 인증서를 사용합니다. 이 렇게 하면 WebTools에 액세스하는 동안 웹 브라우저에 신뢰할 수 없는 인증서 메시지가 표시됩니다. 이 메시지를 무시하고 WebTools에 액세스해도 안전합니다.

- **4** WebTools 홈 창에서 클라이언트 소프트웨어를 클릭하여 사용자 소프트웨어를 다운로드합니다.
- **5** 사용자 소프트웨어의 위치로 이동한 다음 .exe 파일을 마우스 오른쪽 버튼으로 클릭하고 열기를 선택하여 사용자 소프트웨어를 설치합니다.

Fiery server 설정 프로세스를 마치려면 화면상의 지침을 따릅니다. 컴퓨터에 Fiery Command WorkStation의 최신 버전이 설치되고 구성되어 있는지 확인합니다. 자세한 설치 및 구성 지침은 사용자 설명서 세트의 일부인 유틸리티 내용을 참조하십시오.

**6** 이동 > 응용 프로그램 > Fiery > Fiery Command WorkStation을 선택하여 Fiery Command WorkStation 을 시작합니다.

- 홈 창 가운데 있는 (+) 아이콘을 클릭하여 첫 번째 Fiery server를 추가합니다.
- [2단](#page-18-0)계에서 가져온 IP 주소를 입력하고 추가를 클릭합니다.
- 관리자 자격 증명을 입력하고 로그인을 클릭합니다. 기본 사용자 이름은 관리자이며 관리자 암호는 Fiery 서버 구성 페이지의 BIOS 설정 섹션의 ID 필드에 있 습니다.
- Fiery Command WorkStation에서 서버 > Configure를 선택합니다.
- Fiery 설정 창에서 Fiery 설정 마법사를 클릭하여 Fiery server를 설정합니다. 설정 프로세스를 마치려면 화면상의 지침을 따릅니다.
- WebTools 홈 창에서 프린터 드라이버를 클릭하여 최신 프린터 드라이버 소프트웨어를 다운로드합니다.
- 프린터 드라이버 파일의 위치로 이동한 다음 .pkg파일을 마우스 오른쪽 버튼으로 클릭하고 열기를 선택합 니다.
- Fiery Printer Driver Installer 창에서 프린터 드라이버를 선택하고 계속을 클릭합니다.
- 프린터 드라이버 이름을 입력하고 설치를 클릭합니다.
- 프린터 드라이버 설치를 완료한 후에는 마침을 클릭합니다.
- 문서를 열고 인쇄할 옵션을 선택합니다.
- 새로 추가된 프린터를 선택하고 문서를 인쇄합니다.
- 액세서리 트레이에 포함된 중요한 메모와 추가 정보를 읽어 보십시오.

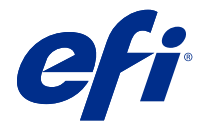

### 快速設定海報附錄 (macOS)

本文件包含第一次部署 Fiery server 時《快速設定》海報附加的程序資訊。 **附註:**您也可透過掃描《快速設定》海報上提供的 QR 碼以存取此文件。

#### 設定 Fiery server

**附註:**程序編號與《快速設定》海報的編號步驟對應。

**1** 將 Fiery server 連線到印表機、網路、電源插座並將其打開。

**附註:**此活動必須由服務技術人員執行。

**2** 列印 Fiery 伺服器組態頁以取得 IP 位址和預設管理員密碼。

Fiery server IP 位址在 IP 位址欄位中列出,而管理員密碼位於 BIOS 設定區段中的 ID 欄位。 藉由執行以下操作,列印 Fiery 伺服器組態頁面:

- **•** 外部 Fiery server 從 Fiery QuickTouch 顯示面板跳至 首頁 螢幕並選取快速啟動 > 列印 > 組 態。
- **•** 內嵌 Fiery server 從 印表機控制面板 選取列印系統頁面的選項,然後選取組態頁面。

如需關於如何列印 Fiery 伺服器組態頁面的更多資訊,請參閱 《組態和設定》,此為使用者文件集中的一 部分。

**3** 開啟您的網際網路瀏覽器,並輸入在步驟 2 中取得的 Fiery server IP 位址,以開啟 WebTools 首頁視 窗。

**附註:**作為安全性量測,為 WebTools 的設計以搭配使用只能透過 Hyper 文字傳輸通訊協定安全 (HTTPS)。 默認值,WebTools 會使用由 Fiery server Fiery 建立自我簽署的憑證。這將造成網頁瀏覽器在存取 WebTools 時會顯示不信任憑證的訊息。忽略此訊息並繼續存取是安全的 WebTools。

- **4** 在 WebTools 首頁視窗中,按一下軟體以下載使用者軟體。
- **5** 瀏覽至使用者軟體的位置,在 .exe 檔案按下右鍵,然後選擇開啟以安裝使用者軟體。

遵循螢幕指示以完成 Fiery server 設定程序。確保電腦上已安裝和設定最新版本的 Fiery Command WorkStation。有關詳細的安裝和設定指示,請參閱使用者文件集的 公用程式 部分。

- **6** 選取前往 > 應用程式 > Fiery > Fiery Command WorkStation 以開啟 Fiery Command WorkStation。
- **7** 按一下首頁視窗中央的 (+) 圖示以新增第一個 Fiery server。
- **8** 輸入步驟 2 中獲取的 IP 位址,然後按一下新增。
- **9** 輸入管理員認證,然後按一下登入。 預設使用者名稱為 Administrator 或 Admin,而管理員密碼在 Fiery 伺服器組態頁面 BIOS 設定區段的 ID 欄位之中。
- 10 在 Fiery Command WorkStation 中,選取伺服器 > 設定。
- **11** 按一下 Fiery 設定視窗中的 Fiery 安裝精靈以設定 Fiery server。 依照螢幕指示以完成設定程序。
- **12** 在 WebTools 首頁視窗中,按一下印表機驅動程式以下載最新的印表機驅動程式軟體。
- **13** 瀏覽至印表機驅動程式檔案的位置,在 .pkg 檔案按下右鍵,然後選取開啟。
- 14 在 Fiery Printer Driver Installer 視窗中選取印表機驅動程式,然後按一下繼續。
- **15** 輸入印表機驅動程式的名稱,然後按一下安裝。
- **16** 完成印表機驅動程式安裝之後,請按一下完成。
- **17** 開啟任何文件,並選取列印選項。
- **18** 選取新增的印表機並列印文件。
- **19** 閱讀配件匣中的重要注意事項和其他資訊。

<span id="page-22-0"></span>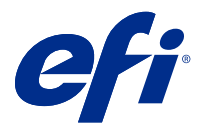

### Приложение к плакату «Быстрая настройка» (macOS)

Этот документ содержит дополнительную информацию о процедурах, приведенных на плакате *Быстрая настройка*, которая будет полезна при первом развертывании Fiery server.

**Примечание:** Для получения доступа к этому документу также можно отсканировать QR-код на плакате *Быстрая настройка*.

#### Настройка сервера Fiery server

**Примечание:** Нумерация процедур соответствует нумерации шагов на плакате *Быстрая настройка*.

**1** Подключите сервер Fiery server к принтеру, сети и электрической розетке, а затем включите его.

**Примечание:** Эти действия должен выполнять специалист по техническому обслуживанию.

**2** Распечатайте страницу конфигурации сервера FIery, чтобы получить IP-адрес и пароль администратора по умолчанию.

IP-адрес сервера Fiery server указан в поле IP-адрес, а пароль администратора — в поле Идентификатор в разделе Настройка BIOS.

Чтобы распечатать страницу конфигурации сервера Fiery, выполните следующие действия.

- **•** Внешний сервер Fiery server: с помощью дисплея Fiery QuickTouch перейдите на главный экран и выберите Быстрый запуск > Печать > Конфигурация.
- **•** Встроенный сервер Fiery server: с помощью панель управления принтера выберите параметр печати системных страниц, а затем выберите страницу Конфигурация.

Дополнительную информацию о печати страницы конфигурации сервера Fiery см. в документе *Конфигурирование и настройка* из комплекта документации пользователя.

**3** Откройте интернет-браузер и введите IP-адрес сервера Fiery server, полученный при выполнении шага 2, чтобы открыть главное окно WebTools.

**Примечание:** В качестве меры безопасности WebTools предназначен для работы только по протоколу HTTPS. По умолчанию WebTools использует самоподписанный сертификат, созданный в Fiery server. В результате при доступе к WebTools веб-браузер отобразит сообщение о ненадежном сертификате. Можно пропустить это сообщение и перейти к WebTools.

**4** В главном окне WebTools нажмите Клиентское ПО, чтобы загрузить пользовательское программное обеспечение.

**5** Перейдите в папку с пользовательским программным обеспечением, правой кнопкой мыши нажмите файл .exe и выберите Открыть, чтобы установить пользовательское программное обеспечение.

Следуйте инструкциям на экране, чтобы завершить процесс установки Fiery server. Убедитесь, что на компьютере установлена и настроена последняя версия Fiery Command WorkStation. Подробные инструкции по установке и настройке приведены в документе Служебные программы, который входит в набор пользовательской документации.

- **6** Запустите Fiery Command WorkStation, выбрав Перейти > Приложения > Fiery > Fiery Command WorkStation.
- **7** Нажмите значок (+) в центре главного окна, чтобы добавить первый сервер Fiery server.
- **8** Введите IP-адрес, полученный при выполнении шага [2](#page-22-0), и нажмите Добавить.
- **9** Введите учетные данные администратора и нажмите Вход в систему.

Имя пользователя по умолчанию: Administrator или Admin, а пароль администратора указан в поле Идентификатор в разделе Настройка BIOS на странице конфигурации сервера Fiery.

- **10** В Fiery Command WorkStation выберите Сервер > Настроить.
- **11** Нажмите Mастер настройки Fiery в окне Настройка Fiery, чтобы настроить сервер Fiery server.

Для завершения процесса настройки следуйте инструкциям на экране.

- **12** В главном окне WebTools нажмите Драйверы принтера, чтобы загрузить последнюю версию программного обеспечения драйвера принтера.
- **13** Перейдите в папку с файлом драйвера принтера, правой кнопкой мыши нажмите файл .exe и выберите Открыть.
- **14** Выберите драйвер принтера в окне Fiery Printer Driver Installer и нажмите Продолжить.
- **15** Введите имя драйвера принтера и нажмите Установить.
- **16** После завершения установки драйвера принтера нажмите Готово.
- **17** Откройте любой документ и выберите команду печати.
- **18** Выберите недавно добавленный принтер и распечатайте документ.
- **19** Ознакомьтесь с важными примечаниями и дополнительной информацией, которые входят в комплект вспомогательного лотка.

<span id="page-24-0"></span>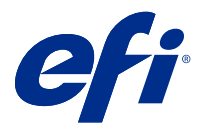

## Uzupełnienie do plakatu Szybka konfiguracja (macOS)

Niniejszy dokument zawiera dodatkowe informacje dotyczące procedur zawartych na plakacie *Szybka konfiguracja*, gdy serwer Fiery server jest wdrażany po raz pierwszy.

**Uwaga:** Dostęp do tego dokumentu można również uzyskać, skanując kod QR dostępny na plakacie *Szybka konfiguracja*.

#### Konfiguracja Fiery server

**Uwaga:** Numerowanie proceduralne odpowiada numeracji kroków w odniesieniu do plakatu *Szybka konfiguracja*.

**1** Podłącz Fiery server do drukarki, do sieci oraz do gniazdka elektrycznego, a następnie go włącz.

**Uwaga:** Działanie to musi być wykonywane przez technika serwisowego.

**2** Wydrukuj stronę konfiguracji serwera Fiery, aby uzyskać adres IP i domyślne hasło administratora.

Adres IP serwera Fiery server znajduje się na liście w polu adres IP, a hasło administratora znajduje się w polu ID w sekcji Ustawienia BIOS.

Stronę Konfiguracja serwera Fiery można wydrukować w następujący sposób:

- **•** Zewnętrzny serwer Fiery server— z poziomu panelu wyświetlacza Fiery QuickTouch przejdź do ekranu głównego i wybierz opcję Szybkie uruchomienie > Drukuj > Konfiguracja.
- **•** Osadzony serwer Fiery server z poziomu panelu wyświetlacza panel sterowania drukarki wybierz opcję drukowania stron systemowych, a następnie wybierz stronę Konfiguracja.

Aby uzyskać więcej informacji na temat drukowania strony Konfiguracja serwera Fiery, zob. *Konfiguracja i instalacja* w zestawie dokumentacji użytkownika.

**3** Uruchom przeglądarkę internetową i wpisz adres IP urządzenia Fiery server uzyskany w kroku 2, aby otworzyć stronę główną WebTools.

**Uwaga:** Jako środek bezpieczeństwa WebTools jest przeznaczony do pracy tylko za pośrednictwem protokołu Hyper Text Transfer Protocol Secure (HTTPS). Domyślnie WebTools używa certyfikatu z podpisem własnym utworzonego przez serwer Fiery server. Powoduje to wyświetlanie przez przeglądarkę komunikatu o błędzie certyfikatu podczas uzyskiwania dostępu do WebTools. Można bez obaw zignorować ten komunikat i otworzyć WebTools.

**4** W oknie strony głównej WebTools kliknij opcję oprogramowanie klienckie, aby pobrać oprogramowanie użytkownika.

**5** Przejdź do lokalizacji oprogramowania użytkownika, kliknij prawym przyciskiem myszy plik .exe, a następnie wybierz polecenie Otwórz, aby zainstalować oprogramowanie użytkownika.

Postępuj zgodnie z instrukcjami wyświetlanymi na ekranie, aby dokończyć proces konfiguracji serwera Fiery server. Upewnij się, że na komputerze jest zainstalowana i skonfigurowana najnowsza wersja oprogramowania Fiery Command WorkStation. Szczegółowe instrukcje dotyczące konfiguracji zawiera Narzędzia wchodzący w skład dokumentacji użytkownika.

- **6** Uruchom program Fiery Command WorkStation, wybierając kolejno opcje Idź > Aplikacje > Fiery > Fiery Command WorkStation.
- **7** Kliknij ikonę (+) znajdującą się w środkowej części strony głównej, aby dodać pierwszy serwer Fiery server.
- **8** Wpisz adres IP otrzymany w kroku [2](#page-24-0), a następnie kliknij przycisk Dodaj.
- **9** Wpisz poświadczenia administratora, a następnie kliknij przycisk Zaloguj.

Domyślną nazwą użytkownika jest administrator lub admin, a hasło administratora znajduje się w polu ID w polu Ustawienia BIOS na stronie konfiguracji.

- **10** W Fiery Command WorkStation wybierz opcję Serwer > Konfiguruj.
- **11** Kliknij Kreator konfiguracji Fiery w oknie Konfiguracja Fiery, aby skonfigurować urządzenie Fiery server.

Postępuj zgodnie z instrukcjami wyświetlanymi na ekranie, aby dokończyć proces konfiguracji.

- **12** Na stronie głównej WebTools kliknij opcję sterowniki drukarki, aby pobrać najnowsze oprogramowanie sterownika drukarki.
- **13** Przejdź do lokalizacji pliku sterownika drukarki, kliknij prawym przyciskiem myszy plik .pkg, a następnie wybierz Otwórz.
- **14** Wybierz sterownik drukarki w oknie Fiery Printer Driver Installer i kliknij przycisk Kontynuuj.
- **15** Wpisz nazwę sterownika drukarki i kliknij przycisk Zainstaluj.
- **16** Aby zakończyć proces instalacji sterownika drukarki, kliknij przycisk Zakończ.
- **17** Otwórz dowolny dokument i wybierz opcję, aby wydrukować.
- **18** Wybierz nowo dodaną drukarkę, aby wydrukować dokument.
- **19** Przeczytaj ważne notatki i dodatkowe informacje z tacy na akcesoria.

<span id="page-26-0"></span>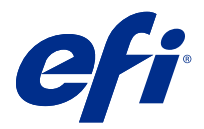

## Hızlı kurulum posteri için ek (macOS)

Bu belge, Fiery server ilk kez dağıtıldığında *Hızlı kurulum posteri* için ek prosedür bilgileri içerir.

**Not:** Bu belgeye *Hızlı kurulum* posterinde bulunan QR kodunu tarayarak da erişebilirsiniz.

#### Fiery server kurulumu

**Not:** Prosedür numaralandırması, *Hızlı kurulum* posteri için numaralandırılan adımlara karşılık gelir.

**1** Fiery server ögesini yazıcınıza, ağa, bir prize bağlayın ve açın.

**Not:** Bu etkinlik servis teknisyeni tarafından gerçekleştirilmelidir.

**2** IP adresini ve varsayılan yönetici şifresini edinmek için Fiery Sürücüsü Yapılandırma sayfasını yazdırın.

Fiery server IP adresi, IP adresi alanında ve yönetici şifresi ise BIOS kurulumu bölümündeki Kimlik alanında listelenir.

Aşağıdaki işlemleri gerçekleştirerek Fiery Sunucusu Yapılandırma sayfasını yazdırın:

- **•** Harici Fiery server Fiery QuickTouch ekran panelinden Ana sayfa ekranına gidin ve Hızlı Başlat > Yazdırma > Yapılandırma yolunu izleyin.
- **•** Tümleşik Fiery server yazıcı kontrol paneli ögesinden, sistem sayfalarını yazdırma seçeneğine tıklayın, ardından Yapılandırma sayfasını seçin.

Fiery Sunucusu Yapılandırma sayfasının nasıl yazdırılacağı hakkında daha fazla bilgi için edinmek için kullanıcı kılavuzu setinin bir parçası olan *Yapılandırma ve Kurulum* bölümüne göz atın.

**3** İnternet tarayıcısını açın ve WebTools Ana sayfa penceresini açmak için 2. adımda edinilen Fiery server IP adresini yazın.

**Not:** Bir güvenlik önlemi olarak WebTools, yalnızca Güvenli Hiper Metin Aktarım Protokolü (HTTPS) üzerinden çalışmak üzere tasarlanmıştır. Varsayılan olarak WebTools, Fiery server tarafından oluşturulmuş kendinden imzalı bir sertifika kullanır. Bu, web tarayıcısının WebTools ögesine erişirken güvenilir olmayan sertifika hatasının görüntülenmesine neden olur. Bu mesajı yok saymak ve WebTools'e erişmek için devam etmek güvenlidir.

- **4** Kullanıcı yazılımını indirmek için WebTools Ana sayfa penceresinde İstemci yazılımı ögesine tıklayın.
- **5** Kullanıcı yazılımının konumuna gidin, .exe dosyasına sağ tıklayın ve kullanıcı yazılımını yüklemek için Aç'ı seçin.

Fiery server kurulum işlemini tamamlamak için ekrandaki talimatları izleyin. Bilgisayarınızda Fiery Command WorkStation ögesinin en son sürümünün yüklü ve yapılandırılmış olduğundan emin olun. Ayrıntılı yükleme ve yapılandırma talimatları için kullanıcı kılavuzunun bir parçası olan Yardımcı Uygulamalar başlığına bakın.

- Git > Uygulamalar > Fiery > Fiery Command WorkStation yolunu izleyerek Fiery Command WorkStation ögesini başlatın.
- İlk Fiery server ögesini eklemek için Ana sayfa penceresinin ortasındaki (+) simgesine tıklayın.
- [2](#page-26-0) adımında edinilen IP adresini girin ve Ekle'ye tıklayın.
- Yönetici oturum açma bilgisini girin ve Oturum aç'a tıklayın.

Varsayılan kullanıcı adı Administrator veya Admin'dir ve yönetici şifresi Fiery Sunucusu Yapılandırma sayfasının BIOS kurulumu bölümündeki Kimlik alanında bulunur.

- Fiery Command WorkStation ögesinde, Sunucu > Yapılandır yolunu izleyin.
- Fiery server ögesini ayarlamak için Fiery kurulumu penceresindeki Fiery kurulum sihirbazı'na tıklayın.

Kurulum işlemini tamamlamak için ekrandaki talimatları izleyin.

- WebTools Ana sayfa penceresinde, en son baskı makinesi sürücüsü yazılımını indirmek için Baskı makinesi sürücüleri'ne tıklayın.
- Baskı makinesi sürücüsü dosyası konumuna gidin, .pkg dosyasına sağ tıklayın ve Aç'ı seçin.
- Fiery Printer Driver Installer penceresinde baskı makinesi sürücüsünü seçin ve Devam'a tıklayın.
- Baskı makinesi sürücüsü için bir ad girin ve Yükle'ye tıklayın.
- Yazıcı sürücüsü yüklemesi tamamlandıktan sonra Sonlandır'a tıklayın.
- Herhangi bir belgeyi açın ve yazdırma seçeneğine tıklayın.
- Yeni eklenen yazıcıyı seçin ve belgeyi yazdırın.
- Aksesuar kasetinde bulunan önemli notları ve ek bilgileri okuyun.

<span id="page-28-0"></span>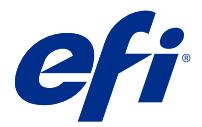

# Dodatek k plakátu rychlého nastavení (macOS)

Tento dokument obsahuje další procedurální informace pro plakát *Rychlé nastavení*, je-li server Fiery server nasazen poprvé.

**Poznámka:** Tento dokument můžete také zobrazit naskenováním QR kódu, který je k dispozici na plakátu *Rychlé nastavení*.

#### Instalace serveru Fiery server

**Poznámka:** Procedurální číslování odpovídá číslovaným krokům plakátu *Rychlého nastavení*.

**1** Připojte server Fiery server k tiskárně, síti, elektrické zásuvce a zapněte jej.

**Poznámka:** Tuto činnost musí provést servisní technik.

**2** Vytiskněte konfigurační stránku serveru Fiery a získejte IP adresu a výchozí heslo správce.

IP adresa serveru Fiery server je uvedena v poli IP adresa a heslo správce je uvedeno v poli ID v části Nastavení BIOS.

Vytiskněte konfigurační stránku serveru Fiery pomocí následujících akcí:

- **•** Externí server Fiery server Na panelu displeje Fiery QuickTouch přejděte na obrazovku Domů a vyberte možnost Rychlé spuštění > Tisk > Konfigurace.
- **•** Integrovaný server Fiery server na panelu ovládací panel tiskárny vyberte možnost tiskový systém stránky a pak vyberte stránku Konfigurace.

Další informace najdete na stránce Konfigurace serveru Fiery, viz *Konfigurace a nastavení*, která je součástí sady uživatelské dokumentace.

**3** Otevřete internetový prohlížeč a zadejte IP adresu serveru Fiery server získanou v kroku 2 a otevřete okno WebTools Domů.

**Poznámka:** Jako bezpečnostní opatření byly nástroje WebTools navrženy pro práci pouze přes protokol Hyper Text Transfer Protocol Secure (HTTPS). Ve výchozím nastavení používají nástroje WebTools podepsaný certifikát vytvořený v Fiery server. To způsobí, že se ve webovém prohlížeči zobrazí zpráva nedůvěryhodného certifikátu při otevření WebTools. Tuto zprávu můžete bezpečně ignorovat a pokračovat v přístupu do WebTools.

**4** V okně WebTools Domů klikněte na položku Klientský software a stáhněte uživatelský software.

**5** Přejděte k umístění uživatelského softwaru, klikněte pravým tlačítkem na soubor .exe a vyberte možnost Otevřít k instalaci uživatelského softwaru.

Postup nastavení serveru Fiery server vyberte podle pokynů na obrazovce. Ověřte, zda je v počítači instalována a nakonfigurována nejnovější verze aplikace Fiery Command WorkStation. Podrobné pokyny k instalaci a konfiguraci naleznete v části Obslužné programy, která je součástí uživatelské dokumentace.

- **6** Spusťte Fiery Command WorkStation výběrem možnosti Go > Applications > Fiery > Fiery Command WorkStation.
- **7** Klikněte na ikonu (+) ve střední části okna Home a přidejte první Fiery server.
- **8** Zadejte IP adresu získanou v kroku [2](#page-28-0) a klikněte na tlačítko Přidat.
- **9** Zadejte přihlašovací údaje správce a klikněte na tlačítko Přihlásit se.

Výchozí uživatelské jméno je Správce nebo Admin a heslo správce se nachází v poli ID v části Nastavení BIOS konfigurační stránky serveru Fiery.

- **10** V Fiery Command WorkStation vyberte možnost Server > Configure.
- **11** Klikněte na Průvodce nastavením produktu Fiery v okně Nastavení Fiery k nastavení serveru Fiery server.

Postup nastavení dokončete podle pokynů na obrazovce.

- **12** V okně nástroje WebTools Domů klikněte na Ovladače tiskárny ke stažení nejnovějšího softwaru ovladače tiskárny.
- **13** Přejděte do umístění souboru ovladače tiskárny, klikněte pravým tlačítkem na soubor .pkg a vyberte možnost Otevřít.
- **14** V okně Fiery Printer Driver Installer vyberte ovladač tiskárny a klikněte na tlačítko Pokračovat.
- **15** Zadejte název ovladače tiskárny a klikněte na tlačítko Instalovat.
- **16** Po dokončení instalace ovladače tiskárny klikněte na tlačítko Dokončit.
- **17** Otevřete libovolný dokument a vyberte možnost tisku.
- **18** Vyberte nově přidanou tiskárnu a dokument vytiskněte.
- **19** Přečtěte si důležité poznámky a další informace zahrnuté v přihrádce pro příslušenství.

<span id="page-30-0"></span>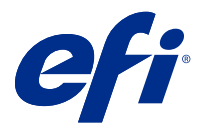

# Tillägg till snabbinstallationsanslaget (macOS)

Det här dokumentet innehåller ytterligare procedurinformation för anslaget *Snabbinstallation* när Fiery server driftsätts för första gången.

**Obs:** Du kan också komma åt det här dokumentet genom att skanna QR-koden som finns på anslaget *Snabbinstallation*.

#### Ställ in Fiery server

**Obs:** Procedurnumreringen motsvarar de numrerade stegen för anslaget *Snabbinstallation*.

**1** Anslut Fiery server till skrivaren, nätverket, ett eluttag och slå på den.

**Obs:** Denna aktivitet måste utföras av serviceteknikern.

**2** Skriv ut konfigurationssidan för Fiery-servern för att hämta IP-adressen och standardadministratörslösenordet.

IP-adressen Fiery server visas i fältet IP-adress och administratörslösenordet i fältet ID under avsnittet BIOSkonfiguration.

Du kan skriva ut konfigureringssidan för Fiery-servern på följande sätt:

- **•** Extern Fiery server från displaypanelen Fiery QuickTouch ska du gå till skärmen Start och välja Snabbstart > Utskrift > Konfiguration.
- **•** Inbäddad Fiery server välj alternativet att skriva ut systemsidor från printer control panel och sedan sidan Konfiguration.

Mer information om hur du skriver ut konfigurationssidan för Fiery-servern finns i *Configuration and Setup*, som är en del av uppsättningen med användardokumentation.

**3** Öppna en webbläsare och ange IP-adressen för den Fiery server som erhölls i steg 2 för att öppna fönstret Start för WebTools.

**Obs:** Som en säkerhetsåtgärd är WebTools utformad för att endast fungera över Hyper Text Transfer Protocol Secure (HTTPS). Som standard använder WebTools ett självsignerat certifikat som skapats av Fiery server. Detta gör att webbläsaren visar ett opålitligt certifikatmeddelande vid åtkomst till WebTools. Det är säkert att ignorera detta meddelande och fortsätta för att komma åt WebTools.

**4** Klicka på Klientprogramvara, i fönstret Start för WebTools för att ladda ned användarprogramvaran.

 Navigera till platsen för användarprogramvaran, högerklicka på .exe-filen och välj Öppna för att installera användarprogramvaran.

Följ anvisningarna på skärmen för att slutföra installationen av Fiery server. Kontrollera att den senaste versionen av Fiery Command WorkStation är installerad och konfigurerad på datorn. För detaljerade instruktioner för installation och konfiguration, se Utilities, som är en del av setet för användardokumentation.

- Börja Fiery Command WorkStation med att välja Go > -applikationer > Fiery > Fiery Command WorkStation .
- Klicka på ikonen (+) i mitten av fönstret Start för att lägga till den första Fiery server.
- Ange IP-adressen som erhölls i steg [2](#page-30-0) och klicka på Lägg till.
- Skriv in administratörsuppgifterna och klicka på Logga in.

Standardanvändarnamnet är Administratör eller Admin och administratörslösenordet finns i fältet ID under avsnittet BIOS-konfiguration på sidan Fiery-serverkonfiguration.

- I Fiery Command WorkStation, välj Server > Konfigurera.
- Klicka på Fiery-konfigurationsguide i fönstret Fiery-konfiguration för att konfigurera Fiery server.

Följ anvisningarna på skärmen för att slutföra installationen.

- Klicka på Skrivardrivrutiner i fönstret Start för WebTools för att hämta den senaste programvaran för skrivardrivrutinen.
- Navigera till platsen för användarprogramvaran, högerklicka på .exe-filen och välj Öppna.
- Välj skrivardrivrutinen i fönstret Fiery Printer Driver Installer (Fiery Printer Driver Installer) och klicka på Fortsätt.
- Skriv ett namn på skrivardrivrutinen och klicka på Installera.
- Klicka på Finish (Slutför) efter att installationen av skrivardrivrutinen har slutförts.
- Öppna valfritt dokument och välj alternativet att skriva ut.
- Välj den nyligen tillagda skrivaren och skriv ut dokumentet.
- Läs de viktiga anteckningarna och ytterligare information som ingår i tillbehörsfacket.

<span id="page-32-0"></span>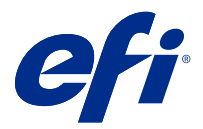

## Προσθήκη στην αφίσα Γρήγορης εγκατάστασης (macOS)

Αυτό το έγγραφο περιέχει πρόσθετες διαδικαστικές πληροφορίες για την αφίσα *Γρήγορης εγκατάστασης* όταν το Fiery server αναπτύσσεται για πρώτη φορά.

**Σημείωση:** Μπορείτε, επίσης, να αποκτήσετε πρόσβαση σε αυτό το έγγραφο σαρώνοντας τον κωδικό QR που είναι διαθέσιμος στην αφίσα *Γρήγορης εγκατάστασης*.

#### Ρυθμίστε το Fiery server

**Σημείωση:** Η διαδικαστική αρίθμηση αντιστοιχεί στα αριθμητικά βήματα για την αφίσα *Γρήγορη εγκατάσταση*.

**1** Συνδέστε το Fiery server στον εκτυπωτή σας, το δίκτυο, μια πρίζα ρεύματος και ενεργοποιήστε το.

**Σημείωση:** Αυτή η δραστηριότητα πρέπει να εκτελείται από τον τεχνικό σέρβις.

**2** Εκτυπώστε τη σελίδα ρύθμισης παραμέτρων του Fiery Server για να αποκτήσετε τη διεύθυνση IP και τον προεπιλεγμένο κωδικό πρόσβασης διαχειριστή.

Η διεύθυνση IP Fiery server παρατίθεται στο πεδίο Διεύθυνση IP και ο κωδικός πρόσβασης διαχειριστή βρίσκεται στο πεδίο ID στην ενότητα Εγκατάσταση BIOS.

Εκτυπώστε τη σελίδα διαμόρφωσης του διακομιστή Fiery Server κάνοντας τα εξής:

- **•** Εξωτερικά Fiery server Από τον Fiery QuickTouch πίνακα εμφάνισης, μεταβείτε στην Αρχική οθόνη και επιλέξτε Γρήγορη εκκίνηση > Ρύθμιση παραμέτρων > εκτύπωσης.
- **•** Ενσωματωμένα Fiery server Από το printer control panel, επιλέξτε την επιλογή για εκτύπωση σελίδων συστήματος και, στη συνέχεια, επιλέξτε τη σελίδα Διαμόρφωσης.

Για περισσότερες πληροφορίες σχετικά με τον τρόπο εκτύπωσης της σελίδας ρύθμισης παραμέτρων του Fiery Server, ανατρέξτε στην ενότητα *Configuration and Setup*, που αποτελεί μέρος του συνόλου τεκμηρίωσης χρήστη.

**3** Ανοίξτε ένα πρόγραμμα περιήγησης στο Internet και πληκτρολογήστε τη διεύθυνση IP του Fiery server που λαμβάνεται στο WebTools για να ανοίξετε τοWebToolsπαράθυρο Αρχική .

**Σημείωση:** Ως μέτρο ασφαλείας, το WebTools έχει σχεδιαστεί για να λειτουργεί μόνο μέσω του πρωτοκόλλου ασφαλούς μεταφοράς υπερκειμένου (HTTPS). Από προεπιλογή, το WebTools χρησιμοποιεί ένα πιστοποιητικό αυτόματης υπογραφής που δημιουργήθηκε από το Fiery server. Αυτό έχει ως αποτέλεσμα το πρόγραμμα περιήγησης web να εμφανίζει ένα μήνυμα πιστοποιητικού χωρίς διακριτικά κατά την πρόσβαση στο WebTools. Είναι ασφαλές να αγνοήσετε αυτό το μήνυμα και να προχωρήσετε στην πρόσβαση του WebTools.

**4** Στην Αρχική του WebTools, κάντε κλικ στην επιλογή Λογισμικό πελάτη για να κατεβάσετε το λογισμικό χρήστη.

**5** Μεταβείτε στη θέση του λογισμικού χρήστη, κάντε δεξί κλικ στο αρχείο .exe και επιλέξτε Άνοιγμα για να εγκαταστήσετε το λογισμικό χρήστη.

Ακολουθήστε τις οδηγίες που εμφανίζονται στην οθόνη για να ολοκληρώσετε τη διαδικασία εγκατάστασης του Fiery server. Βεβαιωθείτε ότι η πιο πρόσφατη έκδοση Fiery Command WorkStation είναι εγκατεστημένη και ρυθμισμένη στον υπολογιστή. Για λεπτομερείς οδηγίες εγκατάστασης και ρύθμισης παραμέτρων, ανατρέξτε στην ενότητα Utilities, που αποτελεί μέρος του συνόλου τεκμηρίωσης χρήστη.

- **6** Εκκινήστε το Fiery Command WorkStation επιλέγοντας Μετάβαση > Εφαρμογές > Fiery > Fiery Command WorkStation.
- **7** Κάντε κλικ στο εικονίδιο (+) στο κέντρο του παραθύρου Αρχικής για να προσθέσετε το πρώτο Fiery server.
- **8** Πληκτρολογήστε τη διεύθυνση IP που λαμβάνεται στο βήμα [2](#page-32-0) και κάντε κλικ στην επιλογή Προσθήκη.
- **9** Πληκτρολογήστε τα διαπιστευτήρια διαχειριστή και κάντε κλικ στην επιλογή Σύνδεση.

Το προεπιλεγμένο όνομα χρήστη είναι Administrator (Διαχειριστής) ή Admin (Διαχειρ.) και ο κωδικός πρόσβασης διαχειριστή βρίσκεται στο πεδίο ID στην ενότητα BIOS Setup (Ρύθμιση BIOS) της σελίδας Fiery Server Configuration (Διαμόρφωση διακομιστή Fiery).

- **10** Στο Fiery Command WorkStation, επιλέξτε Server (Διακομιστής) > Configure (Ρύθμιση παραμέτρων).
- **11** Κάντε κλικ στον Οδηγό εγκατάστασης Fiery στο παράθυρο Εγκατάσταση Fiery για να ρυθμίσετε το Fiery server.

Ακολουθήστε τις οδηγίες που εμφανίζονται στην οθόνη για να ολοκληρώσετε τη διαδικασία εγκατάστασης.

- **12** Στο παράθυρο WebTools Αρχικής, κάντε κλικ στην επιλογή Printer Drivers (Προγράμματα εκτυπωτή) για να κατεβάσετε το πιο πρόσφατο λογισμικό προγράμματος οδήγησης εκτυπωτή.
- **13** Μεταβείτε στη θέση του αρχείου οδηγού εκτυπωτή, κάντε δεξί κλικ στο αρχείο .pkg και επιλέξτε Άνοιγμα.
- **14** Επιλέξτε το πρόγραμμα οδήγησης εκτυπωτή στο παράθυρο Fiery Printer Driver Installer και κάντε κλικ στο κουμπί Συνέχεια.
- **15** Πληκτρολογήστε ένα όνομα για το πρόγραμμα οδήγησης εκτυπωτή και κάντε κλικ στην επιλογή Εγκατάσταση.
- **16** Αφού ολοκληρώσετε την εγκατάσταση του προγράμματος οδήγησης εκτυπωτή, κάντε κλικ στο κουμπί Finish (Τέλος).
- **17** Ανοίξτε οποιοδήποτε έγγραφο και επιλέξτε την επιλογή για εκτύπωση.
- **18** Επιλέξτε τον εκτυπωτή που προστέθηκε πρόσφατα και εκτυπώστε το έγγραφο.
- **19** Διαβάστε τις σημαντικές σημειώσεις και τις πρόσθετες πληροφορίες που περιλαμβάνονται στη θήκη αξεσουάρ.

<span id="page-34-0"></span>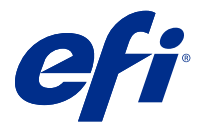

# Adendum Poster Penyiapan Cepat (macOS)

Dokumen ini berisi informasi prosedural tambahan untuk poster *Penyiapan Cepat* ketika Fiery server diterapkan untuk pertama kalinya.

**Catatan:** Anda juga dapat mengakses dokumen ini dengan memindai kode QR yang tersedia di poster *Pengaturan Cepat*.

#### Menyiapkan Fiery server

**Catatan:** Penomoran prosedural sesuai dengan langkah-langkah bernomor untuk poster *Penyiapan Cepat*.

**1** Sambungkan Fiery server ke printer, jaringan, stopkontak, dan nyalakan.

**Catatan:** Kegiatan ini harus dilakukan oleh teknisi servis.

**2** Cetak halaman Konfigurasi Server Fiery untuk mendapatkan alamat IP dan kata sandi administrator default.

Alamat IP Fiery server tercantum di kolom Alamat IP, dan kata sandi administrator ada di kolom ID di bagian Penyiapan BIOS.

Cetak Halaman Konfigurasi Server Fiery dengan melakukan hal berikut:

- **•** Fiery server Eksternal Dari panel display Fiery QuickTouch, buka layar Beranda dan pilih Jalankan Cepat > Konfigurasi > Cetak.
- **•** Fiery server Tertanam Dari printer control panel , pilih opsi untuk mencetak halaman sistem, lalu pilih halaman Konfigurasi .

Untuk informasi lebih lanjut tentang cara mencetak halaman Konfigurasi Server Fiery, lihat *Configuration and Setup*, yang merupakan bagian dari set dokumentasi pengguna.

**3** Buka browser Internet dan ketik alamat IP Fiery server yang diperoleh di langkah 2 untuk membuka jendela WebTools Beranda.

**Catatan:** Sebagai tindakan keamanan, WebTools dirancang untuk bekerja hanya melalui Hyper Text Transfer Protocol Secure (HTTPS). Secara default, WebTools menggunakan sertifikat yang ditandatangani sendiri yang dibuat oleh Fiery server. Hal ini menyebabkan browser web menampilkan pesan sertifikat yang tidak tepercaya sewaktu mengakses WebTools . Pesan ini aman untuk diabaikan dan lanjutkan mengakses WebTools .

**4** Di jendela WebTools Beranda, klik Perangkat Lunak Klien untuk mengunduh perangkat lunak pengguna.

 Navigasi ke lokasi perangkat lunak pengguna, klik kanan file .exe, dan pilih Buka untuk menginstal perangkat lunak pengguna.

Ikuti petunjuk di layar untuk menyelesaikan proses pengaturan Fiery server. Pastikan bahwa versi terbaru dari Fiery Command WorkStation telah diinstal dan dikonfigurasi di komputer. Untuk petunjuk penginstalan dan konfigurasi yang terperinci, lihat Utilities, yang merupakan bagian dari set dokumentasi pengguna.

- Mulai Fiery Command WorkStation dengan memilih Buka > Aplikasi > Fiery > Fiery Command WorkStation.
- Klik ikon (+) di bagian tengah jendela Beranda untuk menambahkan Fiery server pertama.
- Ketik alamat IP yang diperoleh di langkah [2,](#page-34-0) lalu klik Tambah.
- Ketik kredensial administrator dan klik Login.

Nama pengguna default adalah Administrator atau Admin, dan kata sandi terdapat di kolom ID di bagian Penyiapan BIOS pada halaman Konfigurasi Server Fiery.

- Di Fiery Command WorkStation, pilih Server > Configure
- Klik Wizard Penyiapan Fiery di jendela Penyiapan Fiery untuk menyiapkan Fiery server.

Ikuti petunjuk di layar untuk menyelesaikan proses pengaturan.

- Di jendela WebTools Beranda, klik Perangkat Printer untuk mengunduh perangkat lunak driver printer terbaru.
- Navigasi ke lokasi file driver printer, klik kanan file .pkg, dan pilih Buka.
- Pilih driver printer di jendela Fiery Printer Driver Installer dan klik Lanjutkan.
- Ketik nama untuk driver printer dan klik Instal.
- Setelah menyelesaikan penginstalan driver printer, klik Selesai.
- Buka dokumen dan pilih opsi untuk mencetak.
- Pilih printer yang baru ditambahkan dan cetak dokumen.
- Baca catatan penting dan informasi tambahan yang disertakan dalam baki aksesori.

<span id="page-36-0"></span>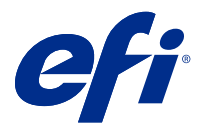

### Adendum pada poster Persediaan Pantas (macOS)

Dokumen ini mengandungi maklumat prosedur tambahan untuk poster *Persediaan Pantas* apabila Fiery server dikerahkan buat kali pertama.

**Nota:** Anda juga boleh mengakses dokumen ini dengan mengimbas kod QR yang tersedia pada poster *Persediaan Pantas*.

#### Sediakan Fiery server

**Nota:** Penomboran prosedur sepadan dengan langkah bernombor untuk poster *Persediaan Pantas*.

**1** Sambungkan Fiery server kepada pencetak anda, rangkaian, salur keluar kuasa dan hidupkannya.

**Nota:** Aktiviti ini mesti dilakukan oleh juruteknik servis.

**2** Cetak halaman Konfigurasi Pelayan Fiery untuk mendapatkan alamat IP dan kata laluan pentadbir lalai.

Alamat IP Fiery server disenaraikan dalam medan Alamat IP dan kata laluan pentadbir berada dalam medan ID dalam bahagian Persediaan BIOS.

Cetak halaman Konfigurasi Pelayan Fiery dengan melakukan perkara berikut:

- **•** Fiery server Luaran Daripada panel paparan Fiery QuickTouch, pergi ke skrin Utama dan pilih Pelancaran Pantas > Cetak > Konfigurasi.
- **•** Fiery server Terbenam Daripada printer control panel, pilih pilihan untuk mencetak halaman sistem, kemudian pilih halaman Konfigurasi.

Untuk mendapatkan maklumat lanjut tentang cara mencetak halaman Konfigurasi Pelayan Fiery, lihat *Configuration and Setup* yang merupakan sebahagian daripada set dokumentasi pengguna.

**3** Buka pelayar Internet dan taip alamat IP Fiery server yang diperoleh dalam langkah 2 untuk membuka tetingkap Utama WebTools.

**Nota:** Sebagai langkah keselamatan, WebTools direka untuk berfungsi hanya melalui Keselamatan Protokol Pemindahan Hiperteks (HTTPS). Secara lalai, WebTools menggunakan sijil yang ditandatangani sendiri yang dicipta oleh Fiery server. Hal ini menyebabkan pelayar web memaparkan mesej sijil yang tidak dipercayai semasa mengakses WebTools. Selamat untuk mengabaikan mesej ini dan meneruskan proses untuk mengakses WebTools.

**4** Dalam tetingkap Utama WebTools, klik Perisian Klien untuk memuat turun perisian pengguna.

Navigasi ke lokasi perisian pengguna, klik kanan fail .exe dan pilih Buka untuk memasang perisian pengguna.

Ikuti arahan pada skrin untuk melengkapkan proses persediaan Fiery server. Pastikan versi terkini Fiery Command WorkStation dipasang dan dikonfigurasikan pada komputer. Untuk mendapatkan arahan pemasangan dan konfigurasi yang terperinci, lihat Utilities yang merupakan sebahagian daripada set dokumentasi pengguna.

- Mulakan Fiery Command WorkStation dengan memilih Pergi > Aplikasi > Fiery > Fiery Command WorkStation.
- Klik ikon (+) di bahagian tengah tetingkap Utama untuk menambahkan Fiery server yang pertama.
- Taipkan alamat IP yang diperoleh dalam langkah [2](#page-36-0) dan klik Tambah.
- Taipkan kelayakan pentadbir dan klik Log masuk.

Nama pengguna lalai ialah Pentadbir atau Pentadbir dan kata laluan pentadbir berada dalam medan ID dalam bahagian Persediaan BIOS halaman Konfigurasi Pelayan Fiery.

- Dalam Fiery Command WorkStation, pilih Pelayan > Konfigurasikan.
- Klik Bestari Persediaan Fiery dalam tetingkap Persediaan Fiery untuk menyediakan Fiery server.

Ikuti arahan pada skrin untuk melengkapkan proses persediaan.

- Dalam tetingkap Utama WebTools, klik Pemacu Pencetak untuk memuat turun perisian pemacu pencetak terkini.
- Navigasi ke lokasi fail pemacu pencetak, klik kanan fail .pkg dan pilih Buka.
- Pilih pemacu pencetak dalam tetingkap Fiery Printer Driver Installer dan klik Teruskan.
- Taipkan nama untuk pemacu pencetak dan klik Pasang.
- Selepas selesai pemasangan pemacu pencetak, klik Selesai.
- Buka mana-mana dokumen dan pilih pilihan untuk mencetak.
- Pilih pencetak yang baru ditambahkan dan cetak dokumen.
- Baca nota penting dan maklumat tambahan yang disertakan dalam dulang aksesori.

<span id="page-38-0"></span>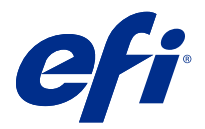

# เอกสารเพิ่มเติมสําหรับโปสเตอร์ Quick Setup (การตั้ง ค่าแบบเร่งด่วน) (macOS)

เอกสารนี้ประกอบด้วยข้อมูลขั้นตอนเพิ่มเติมสําหรับโปสเตอร์ Quick Setup (การตั้งค่าแบบเร่งด่วน) เมื่อมีการปรับใช้ Fiery server เป็นครั้งแรก

หมายเหตุ**:** คุณยังสามารถเข้าถึงเอกสารนี้ได้ด้วยการสแกนรหัส QR ที่มีอยู่บนโปสเตอร์ Quick Setup (การตั้งค่าแบบเร่งด่วน)

#### ตั้งค่า Fiery server

หมายเหตุ**:** ลําดับเลขขั้นตอนจะสอดคล้องกับขั้นตอนที่มีหมายเลขสำหรับโปสเตอร์ Quick Setup (การตั้งค่าแบบเร่งด่วน)

**1** เชื่อมต่อ Fiery server กับเครื่องพิมพ์เครือข่าย เต้ารับ และเปิดเครื่อง

หมายเหตุ**:** กิจกรรมนี้ต้องดําเนินการโดยช่างบริการทางเทคนิค

**2** พิมพ์หน้า Fiery Server Configuration (การกําหนดค่า Fiery Server) เพื่อรับที่อยู่ IP และรหัสผ่านของผู้ดูแลระบบเริ่มต้น

ที่อย่ IP ของ Fiery server จะระบ|ไว้ในเขตข้อมล IP Address (ที่อย่ IP) และรหัสผ่านของผัดแลระบบจะอยู่ในเขตข้อมล ID ในส่วน BIOS Setup (การตั้งค่า BIOS)

พิมพ์หน้า Fiery Server Configuration (การกําหนดค่า Fiery Server) โดยดำเนินการดังต่อไปนี้

- **•** Fiery server ภายนอก จากแผงแสดงผล Fiery QuickTouch ให้ไปที่หน้าจอ Home (หน้าแรก) แล้วเลือก Quick Launch (เรียกใช้แบบเร่งด่วน) > Print (พิมพ์) > Configuration (การกําหนดค่า)
- **•** Fiery server แบบฝัง จาก printer control panel เลือกตัวเลือกเพื่อพิมพ์หน้าระบบ แล้วเลือกหน้า Configuration (การกํา หนดค่า)

ี่ สำหรับข้อมูลเพิ่มเติมเกี่ยวกับวิธีการพิมพ์หน้า Fiery Server Configuration (การกำหนดค่า Fiery Server) ให้ด Configuration and Setup ซึ่งเป็นส่วนหนึ่งของชุดเอกสารประกอบสำหรับผู้ใช้

**3** เปิดเบราว์เซอร์อินเทอร์เน็ตแล้วพิมพ์ที่อยู่ IP ของ Fiery server ที่ได้รับในขั้นตอนที่ 2 เพื่อเปิดหน้าต่าง Home (หน้าแรก) ของ WebTools

หมายเหตุ**:** เพื่อเป็นมาตรการรักษาความปลอดภัย WebTools ได้รับการออกแบบมาให้ทํางานผ่าน Hyper Text Transfer Protocol Secure (HTTPS) เท่านั้น ตามค่าเริ่มต้น WebTools จะใช้ใบรับรองแบบลงนามด้วยตนเองที่สร้างโดย Fiery server ซึ่งจะทําให้เว็บเบราว์เซอร์แสดงข้อความว่าใบรับรองไม่น่าเชื่อถือในขณะที่เข้าถึง WebTools คุณสามารถเพิกเฉยต่อข้อความนี้ และดําเนินการต่อเพื่อเข้าถึง WebTools ได้อย่างปลอดภัย

**4** ในหน้าต่าง Home (หน้าแรก) ของ WebTools ให้คลิก Client Software (ซอฟต์แวร์ไคลเอ็นต์) เพื่อดาวน์โหลดซอฟต์แวร์ผู้ใช้

**5** นําทางไปยังตําแหน่งซอฟต์แวร์สําหรับผู้ใช้คลิกขวาที่ไฟล์.exe แล้วเลือก Open (เปิด) เพื่อติดตั้งซอฟต์แวร์สําหรับผู้ใช้

ทำตามคำแนะนำบนหน้าจอเพื่อดำเนินการกระบวนการตั้งค่า Fiery server ให้เสร็จสึน ตรวจสอบให้แน่ใจว่าได้ติดตั้งและกำหนด ค่าเวอร์ชัน Fiery Command WorkStation ล่าสุดบนคอมพิวเตอร์สําหรับคําแนะนําเกี่ยวกับการติดตั้งและการกําหนดค่าโดย ละเอียด ให้ดู Utilities ซึ่งเป็นส่วนหนึ่งของชุดเอกสารประกอบสําหรับผู้ใช้

- **6** เริ่ม Fiery Command WorkStation โดยการเลือก Go (ไป) > Applications (แอปพลิเคชัน) > Fiery > Fiery Command WorkStation
- **7** คลิกไอคอน (+) ตรงกลางหน้าต่าง Home (หน้าแรก) เพื่อเพิ่ม Fiery server รายการแรก
- **8** พิมพ์ที่อยู่ IP ที่ได้รับในขั้นตอนที่ [2](#page-38-0) แล้วคลิก Add (เพิ่ม)
- **9** พิมพ์ข้อมูลประจําตัวของผู้ดูแลระบบแล้วคลิก Login (เข้าสู่ระบบ)

ีชื่อผู้ใช้เริ่มต้นคือ Administrator (ผู้ดูแลระบบ) หรือ Admin (ผู้ดูแลระบบ) และรหัสผ่านของผัดแลระบบอยู่ในเขตข้อมูล ID ใน ส่วน BIOS Setup (การตั้งค่า BIOS) ของหน้า Fiery Server Configuration (การกําหนดค่า Fiery Server)

- **10** ใน Fiery Command WorkStation ให้เลือก Server (เซิร์ฟเวอร์) > Configure (การกำหนดค่า)
- **11** คลิก Fiery Setup Wizard (ตัวช่วยสร้างการตั้งค่า Fiery) ในหน้าต่าง Fiery Setup (การตั้งค่า Fiery) เพื่อตั้งค่า Fiery server ทำตามคำแนะนำบนหน้าจอเพื่อดำเนินการกระบวนการตั้งค่าให้เสร็จสิ้น
- **12** ในหน้าต่าง Home (หน้าแรก) ของ WebTools ให้คลิก Printer Drivers (ไดรเวอร์เครื่องพิมพ์) เพื่อดาวน์โหลดซอฟต์แวร์ ไดรเวอร์เครื่องพิมพ์ล่าสุด
- **13** นำทางไปยังตําแหน่งของไฟล์ไดรเวอร์เครื่องพิมพ์คลิกขวาที่ไฟล์.pkg แล้วเลือก Open (เปิด)
- **14** เลือกไดรเวอร์เครื่องพิมพ์ในหน้าต่าง Fiery Printer Driver Installer (ตัวติดตั้งไดรเวอร์เครื่องพิมพ์ Fiery) แล้วคลิก Continue (ดําเนินการต่อ)
- **15** พิมพ์ชื่อสำหรับไดรเวอร์เครื่องพิมพ์แล้วคลิก Install (ติดตั้ง)
- **16** หลังจากการติดตั้งไดรเวอร์เครื่องพิมพ์เสร็จสมบูรณ์ให้คลิก Finish (เสร็จสิ้น)
- **17** เปิดเอกสารใดก็ได้แล้วเลือกตัวเลือกเพื่อพิมพ์
- **18** เลือกเครื่องพิมพ์ที่เพิ่มใหม่ แล้วพิมพ์เอกสาร
- **19** อ่านหมายเหตุสำคัญและข้อมูลเพิ่มเติมที่รวมอยู่ในถาดอุปกรณ์เสริม

<span id="page-40-0"></span>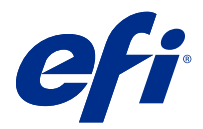

# Phụ lục của áp phích Thiết lập nhanh (macOS)

Tài liệu này chứa thông tin bổ sung về quy trình cho áp phích *Thiết lập nhanh* khi Fiery server được triển khai lần đầu tiên.

**Ghi chú:** Bạn cũng có thể truy cập tài liệu này bằng cách quét mã QR có sẵn trên áp phích *Thiết lập nhanh*.

#### Thiết lập Fiery server

**Ghi chú:** Việc đánh số theo quy trình tương ứng với các bước được đánh số cho áp phích *Thiết lập nhanh*.

**1** Cắm Fiery server vào máy in, mạng, ổ cắm điện và bật.

**Ghi chú:** Hoạt động này phải do các kỹ thuật viên dịch vụ thực hiện.

**2** In trang Cấu hình máy chủ Fiery để lấy địa chỉ IP và mật khẩu quản trị viên mặc định.

Địa chỉ IP Fiery server nằm trong trường Địa chỉ IP, và mật khẩu quản trị viên nằm trong trường ID trong phần Thiết lập BIOS.

In trang Cấu hình máy chủ Fiery bằng cách thực hiện như sau:

- **•** Fiery server bên ngoài Từ bảng điều khiển màn hình Fiery QuickTouch, hãy chuyển đến màn hình Trang chủ rồi chọn Khởi chạy nhanh > In > Cấu hình.
- **•** Fiery server được nhúng Từ printer control panel, chọn tùy chọn in trang hệ thống, sau đó chọn trang Cấu hình.

Để biết thêm thông tin về cách in trang Cấu hình máy chủ Fiery, hãy xem *Configuration and Setup*, đây là một phần của bộ tài liệu người dùng.

**3** Mở một trình duyệt Internet rồi nhập địa chỉ IP của Fiery server có được trong bước 2 để mở cửa sổ WebTools Trang chủ.

**Ghi chú:** Như một biện pháp bảo mật, WebTools được thiết kế để chỉ làm việc trên Giao thức truyền tải siêu văn bản an toàn (HTTPS). Theo mặc định, WebTools sử dụng chứng chỉ tự ký do Fiery server tạo. Điều này khiến trình duyệt web hiển thị một thông báo chứng chỉ không đáng tin cậy trong khi truy cập WebTools. Không có vấn đề gì khi bỏ qua thông báo này và tiếp tục truy cập WebTools.

- **4** Trong cửa sổ WebTools Trang chủ, nhấp vào Phần mềm khách để tải phần mềm của người dùng xuống.
- **5** Điều hướng đến vị trí của phần mềm người dùng, bấm chuột phải vào tệp .exe và chọn mở để cài đặt phần mềm người dùng.

Làm theo hướng dẫn trên màn hình để hoàn tất quá trình thiết lập Fiery server. Đảm bảo rằng phiên bản mới nhất của Fiery Command WorkStation được cài đặt và định cấu hình trên máy tính. Để xem hướng dẫn cài đặt và cấu hình chi tiết, hãy xem Utilities (một phần của bộ tài liệu dành cho người dùng).

- Bắt đầu Fiery Command WorkStation bằng cách chọn Bắt đầu > Ứng dụng > Fiery > Fiery Command WorkStation.
- Nhấp vào biểu tượng (+) ở chính giữa cửa sổ Trang chủ để thêm Fiery server đầu tiên.
- Nhập địa chỉ IP có được trong bước [2](#page-40-0) rồi nhấp vào Thêm.
- Nhập thông tin đăng nhập của quản trị viên rồi nhấp vào Đăng nhập.

Tên người dùng mặc định là Quản trị viên hoặc Quản trị và mật khẩu quản trị viên nằm trong trường ID trong phần Thiết lập BIOS của trang Cấu hình máy chủ Fiery.

- Trong Fiery Command WorkStation, hãy chọn Máy chủ > Cấu hình.
- Nhấp vào Trình hướng dẫn thiết lập Fiery trong cửa sổ Thiết lập Fiery để thiết lập Fiery server.

Làm theo hướng dẫn trên màn hình để hoàn tất quá trình thiết lập.

- Trong cửa sổ WebTools Trang chủ, nhấp vào Trình điều khiển máy in để tải xuống phần mềm trình điều khiển máy in mới nhất.
- Chuyển đến vị trí của tệp trình điều khiển máy in, nhấp chuột phải vào tệp .pkg rồi chọn Mở.
- Chọn trình điều khiển máy in trong cửa sổ Fiery Printer Driver installer rồi nhấp vào Tiếp tục.
- Nhập tên cho trình điều khiển máy in rồi nhấp vào Cài đặt.
- Sau khi hoàn thành cài đặt trình điều khiển máy in, hãy nhấp vào Hoàn tất.
- Mở tài liệu bất kỳ rồi chọn tùy chọn in.
- Chọn máy in mới thêm rồi in tài liệu.
- Đọc các ghi chú quan trọng và thông tin bổ sung có trong khay phụ kiện.